# **Scenario 1: Standalone Server**

On a standalone server the upgrade to v3.0 is a normal upgrade. Your backup settings and profile folder will be upgraded automatically and you can continue working using v3.0. You will only need to convert your backup schedule settings as explained below.

*See the other considerations below for important notes about the upgrade procedure.*

# **Scenario 2: Cluster Environment**

V3 introduces full cluster support. Once you upgrade you will choose one node as the **Master Controller Node**. The management console will run on this node and all configuration, scheduling and restoration will take place from this node. The other nodes within the cluster will be configured as **Background Agents** which will wait for backup commands from the **Master Controller Node**.

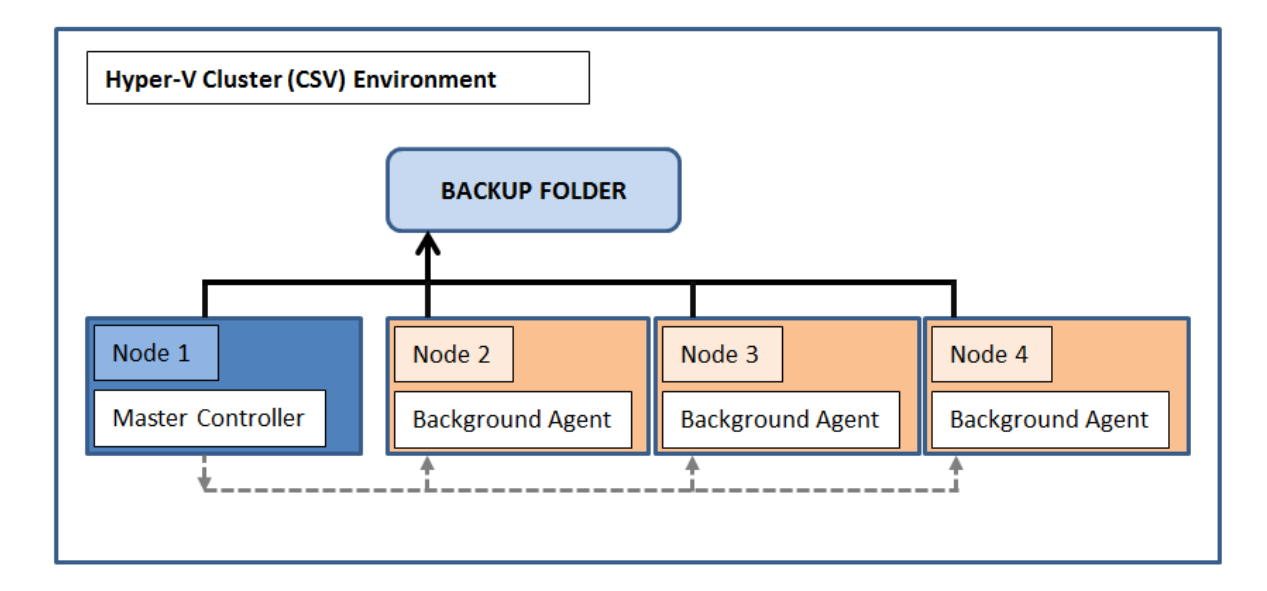

After upgrading to v3 the Cluster Environment **Setup Wizard** will be displayed:

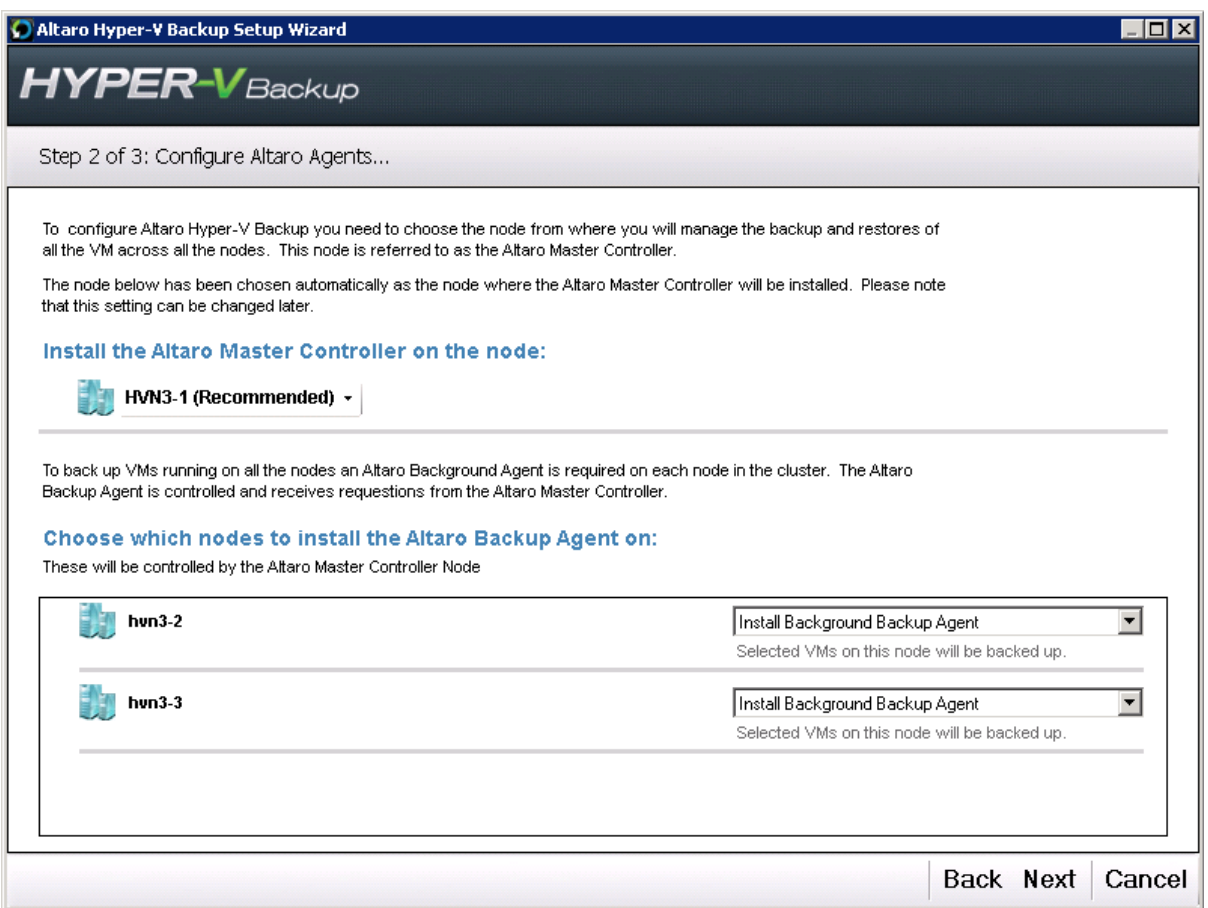

Choose which node will be the Master Controller and which nodes will act as Background Backup Agents.

#### *If Altaro Hyper-V Backup v2 was previously running on the Selected Master Controller Node:*

The upgrade to v3.0 is a normal upgrade. Your backup settings and profile folder will be upgraded automatically and you can continue working using v3.0. You will only need to convert your backup schedule settings as explained below.

#### *If Altaro Hyper-V Backup v2 was previously running on the Selected Master Controller Node:*

In the case of an old v2 configuration upon a node that is now being switched to a v3 **Background Agent** unfortunately the old configuration backup settings and profile folder will be ignored. The Background Ground agent must now be configured from scratch using the Management Console on the new **Master Controller Node**.

It is important to use the Master Controller Node to add the VMs which are currently hosted by the Background Agents to your backup plan. Even if they were selected for backup in v2 they will no longer be selected for backup and must be re-added manually.

## *Accessing Backup Data taken on a v2 installation which was converted to a v3 Background Agent:*

Since the backup settings and profile folder have been reset by the upgrade to v3 and the switch to a Background Agent the only way to access old backups is by using the restore import feature. The restore import feature must now be accessed using the management console on new Master Controller Node.

- 1. Launch the Management Console on the new Master Controller Node.
- 2. Load the Restore Import Feature from the left-hand side menu bar.
- 3. Browse for the old backup folder (either using UNC / attaching the old backup drive)
- 4. Choose which VM / VMs you wish to restore.
- 5. Choose which backup version you wish to restore.
- 6. Click restore and the VM will be restored and attached to the Master Controller Node.

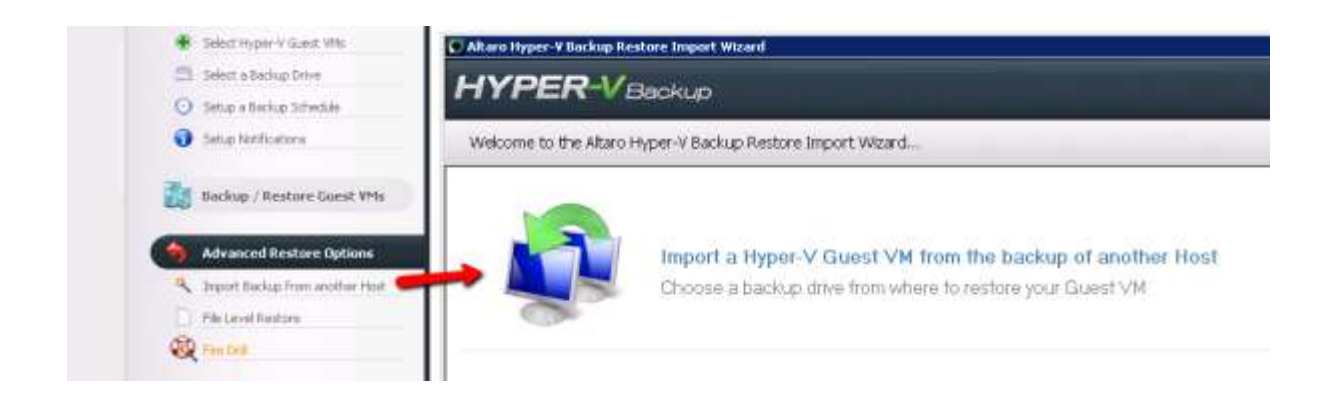

*See the other considerations below for important notes about the upgrade procedure.*

# **Other considerations for both upgrade scenarios above:**

## **Following the upgrade the first backup with v3 will be a full backup**

The first backup with v3 will be a full backup (i.e. not incremental). The reason for this is that v3 includes a new ReverseDelta engine. At this point a full version of each file will be saved on the backup drive, and the next backups will be delta files using the new ReverseDelta engine.

Old delta files created by v2 are still restorable using v3.

There is no need for any user interaction during this first full backup, but it is important to note that the first backup after the upgrade will take some time as well as extra storage space; any subsequent backups will then be very fast. In fact v3 has a 300% performance increase over v2.

## **Convert your v2 Backup Schedules to v3 Schedule Groups**

The old backup schedule setting in v2 have been replaced with the new Schedule Groups feature. After upgrading the old schedule will continue to function but can no longer be configured. Therefore it is best to convert the old schedule settings to a backup Schedule Groups.

This is done automatically by the software when you click on the new scheduling panel. The old schedule settings are converted into Schedule Groups at this point. Once you review the new groups simply click on "Save Changes" to convert them.

Access the new Schedule Groups panel by clicking on "Setup Backup Schedule" from the left-hand side main menu.

The following screenshot explains this further:

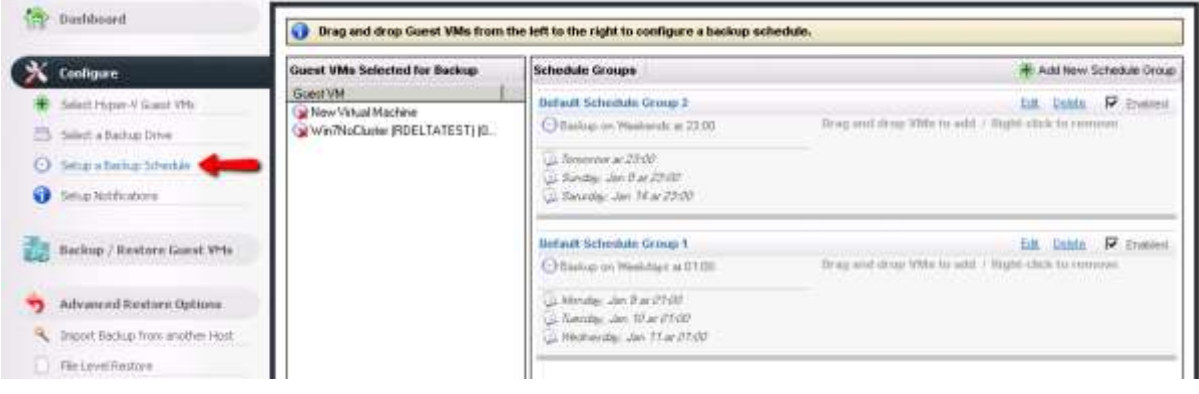